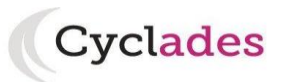

#### **BREVET PROFESSIONNEL**

#### **GUIDE A DESTINATION DES CANDIDATS INDIVIDUELS**

Le portail candidat est commun à tous les candidats qui souhaitent s'inscrire aux examens ou aux concours gérés dans Cyclades. Je vais m'identifier si je possède déjà un compte (**Me connecter**), ou créer mon compte candidat (**Créer mon compte**).

Je suis **candidat non scolarisé** : je dois **créer un compte candidat**. L'identifiant de ce compte est mon adresse email.

Je suis **candidat scolaire inscrit** par mon établissement : je ne dois pas créer de compte mais utiliser le **papillon de connexion** fourni par mon établissement.

## **1. OUVERTURE DES SERVICES**

Je peux consulter, pour chaque domaine examen et académies ou centres d'examen à l'étranger, les **périodes d'inscription Grand Public**. Si aucune donnée n'est affichée, c'est qu'aucun service n'est ouvert pour le choix Domaine – Session – Académie que je recherche.

# **2. CREER UN COMPTE CANDIDAT (HORS SCOLAIRES)**

En tant que candidat non scolarisé, je dois créer un compte utilisateur en saisissant toutes les informations demandées, avant de pouvoir m'inscrire à l'examen.

Attention ! Il ne peut y avoir qu'un seul compte candidat par adresse email. **L'adresse email est l'identifiant du compte**. Je dois renseigner une adresse mail valide que je relève régulièrement et qui sera active au moins jusqu'en décembre de l'année de l'examen.

Le mot de passe doit comporter au moins 8 caractères (20 caractères au maximum), ainsi qu'une minuscule, une majuscule et un caractère spécial. Après l'enregistrement de la saisie, une fenêtre s'ouvre pour m'informer que le compte va être créé. Je conserve bien mon mot de passe pour pouvoir me connecter tout au long de la session et accéder aux documents mis à ma disposition dans mon espace candidat. Je reçois un **mail dans les minutes qui suivent** et mon compte devra être validé dans les 48 heures

suivant sa création, sinon le compte sera supprimé.

Quand je clique sur le lien **[Activer mon compte](http://dvp17.in.ac-rennes.fr/cyccandidatccy1/portal/login?tokenactivation=YafW3VoCRovrLlvD4RXNqWRuESTezYLa&codeER=null&domaine=null)**[,](http://dvp17.in.ac-rennes.fr/cyccandidatccy1/portal/login?tokenactivation=YafW3VoCRovrLlvD4RXNqWRuESTezYLa&codeER=null&domaine=null) le compte est créé et validé. Je peux alors me connecter. Pour cela, je dois m'identifier par la saisie de l'adresse mail et du mot de passe spécifiés lors de la création du compte.

Si je ne parviens à créer mon compte car je reçois un message d'erreur indiquant que « Cette adresse mail existe déjà dans l'application Cyclades », voici les explications possibles :

Moi ou l'un de mes proches a déjà créé un compte sur cet espace Cyclades, pour cette session ou une session précédente. Je peux dans ce cas connecter avec mon adresse mail et mon mot de passe si je le connais, ou cliquer sur **Mot de passe publié, réinitialisation du mot de passe** et le modifier ;

Il existe déjà un candidat Cyclades qui possède la même adresse mail (avec ou sans compte Cyclades). Cyclades gère en effet les candidats à plusieurs examens (DNB, baccalauréat général, brevet professionnel…). Mon adresse mail est peut-être positionnée sur la candidature de l'un de mes proches ou moi-même à un examen. Dans ce cas, je ne peux pas créer de compte Cyclades avec cette adresse et dois en utiliser une autre.

## **3. MODIFIER MON COMPTE**

Via le menu **Modifier mon compte**, je peux consulter les informations de mon compte. Je peux tout modifier avant de créer une première candidature.

Dès qu'une candidature existe, seuls l'adresse mail et le mot de passe sont modifiables. Si une autre information est erronée, je dois contacter le service gestionnaire dont les coordonnées sont indiquées en haut de la page.

Contact : ce.decbacpro@ac-grenoble.fr

## **4. S'INSCRIRE A UN EXAMEN**

Via le menu **M'inscrire**, je choisis l'examen, la session et enfin l'académie de mon lieu de résidence. Je peux alors visualiser les dates d'inscription pour cette académie.

En cliquant sur **Valider**, le formulaire d'inscription s'affiche et comporte plusieurs onglets. Je clique sur **Suivant** pour consulter/renseigner tous les onglets, le bouton **Enregistrer** sera actif uniquement sur le dernier onglet. Je peux revenir à l'onglet précédent par le bouton **Précédent**.

Les données personnelles de mon compte sont récupérées automatiquement et non modifiables ici (elles sont grisées). Si elles sont erronées, je peux les modifier via le menu **Modifier mon compte**, tant que je n'ai pas créé de candidature.

Je dois compléter les rubriques obligatoires de chaque onglet avant de passer à l'onglet Suivant.

#### **Onglet Acquis**

Dans cet onglet, je déclare mes acquis (type, année, académie, notes obtenues) me permettant d'être dispensé d'une ou plusieurs épreuves.

Si je souhaite repasser une épreuve, je la décoche.

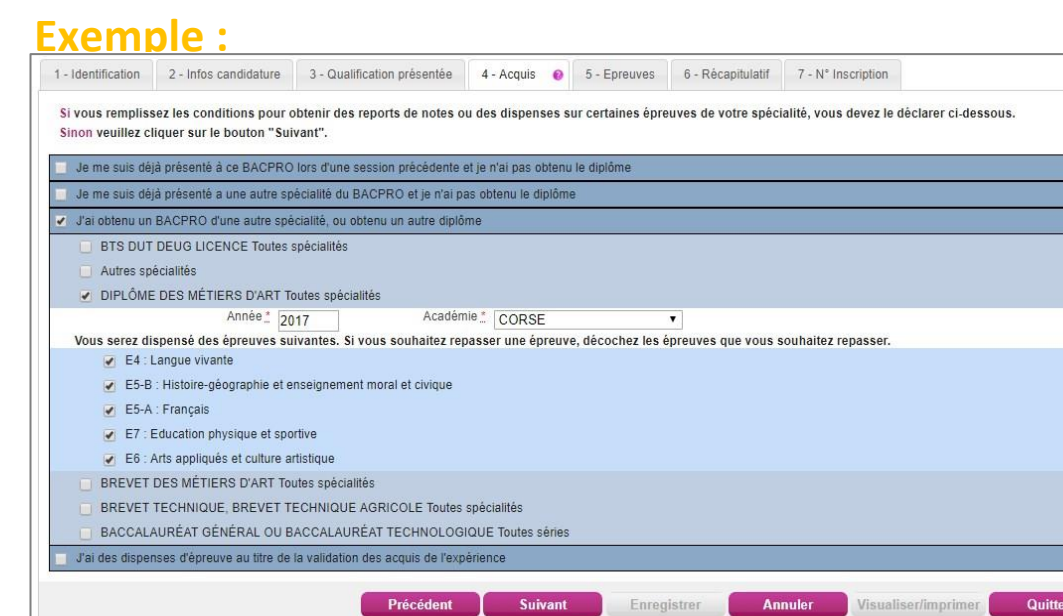

### **Onglet Récapitulatif**

Cet onglet affiche toutes les informations saisies précédemment, ainsi que les épreuves et options auxquelles je me suis inscrit(e), selon l'examen choisi.

Attention ! A ce stade, la candidature n'est pas encore enregistrée, je dois cliquer sur le bouton **Enregistrer** pour terminer mon inscription.

Suite à l'enregistrement s'affiche l'onglet N°Inscription. Il me fournit mon N°candidat et mon N° inscription. Il m'indique la date de fermeture du service d'inscription, au-delà de laquelle ma candidature ne sera plus modifiable, et ma liste des documents mis à ma disposition sur mon espace candidat.

Depuis l'onglet « N°Inscription », je peux cliquer sur le bouton **Visualiser/Imprimer** pour éditer ma confirmation d'inscription. Je la retrouve également dans **Mes Documents**.

### **5. CONFIRMATION D'INSCRIPTION**

Je la récupère dans l'espace **Mes documents.** En haut à droite du document, sont affichés le numéro de candidat, le numéro d'inscription et le numéro de version du document.

**Cette confirmation d'inscription est un document officiel attestant de mon inscription.**

**Je dois l'imprimer, la vérifier, la signer et la renvoyer, avec les pièces justificatives demandées au rectorat à la date figurant au dos de la confirmation.** 

### **6. MES INSCRIPTIONS**

Tant que le service d'inscription est ouvert, je peux consulter et/ou modifier ma(mes) candidature(s). Mes candidatures désinscrites et mes candidatures des sessions fermées ne sont plus visibles.

En cliquant sur une candidature, l'onglet Récapitulatif est accessible en mode Consultation. L'écran est le même que celui présenté précédemment.

Pour procéder à la modification, je clique sur le bouton **Modifier** : tous les écrans de l'inscription sont affichés successivement, je clique sur **Suivant** pour accéder à l'onglet que je souhaite modifier.

Dès qu'une candidature existe, je ne peux plus modifier les données qui ont permis la création du compte utilisateur. (voir chapitre suivant « Modifier mon compte »).

Durant l'ouverture du service d'inscription Grand Public, toute modification de la candidature est possible par le candidat.

Lorsque j'enregistre mes modifications :

• Le numéro de version de l'inscription devient Version 02 : sur l'onglet N°Inscription et sur le récapitulatif d'inscription,

• Le récapitulatif d'inscription est mis à jour dans l'espace DOCUMENTS > Documents relatifs à ma candidature

## **7. MES DOCUMENTS**

Via **Mes Documents**, je peux consulter l'ensemble des documents mis à ma disposition par le service des examens au fur et à mesure de l'avancement de la session : confirmation d'inscription, relevé de notes, convocation aux épreuves, avis d'aménagement d'épreuves au titre du handicap, relance de pièces justificatives….

Seule la dernière version de chaque document est disponible dans cet espace documentaire.

### **8. SE DESINSCRIRE**

Je peux me désinscrire d'un examen jusqu'à la clôture des inscriptions.

### **9. AMENAGEMENTS D'EPREUVES**

Les demandes d'aménagement d'épreuves au titre du handicap doivent être déposées conformément aux dispositions de la circulaire académique figurant sur le site internet www.ac-grenoble.fr dans la rubrique Examens > informations générales et pratiques > Aménagements particuliers – EPS, handicap…

## **10. J'AI BESOIN D'AIDE !!!**

#### **Je ne peux pas accéder à mon compte :**

Ai-je bien activé mon compte dans les 48h en cliquant sur le lien présent dans le mail reçu lors de la création de mon compte ? Si ce n'est pas le cas, je recommence la création de mon compte car les données sont perdues.

#### **Je ne peux pas m'inscrire :**

Je dois vérifier sur le service d'inscription est bien ouvert : pour cela je vais dans la rubrique Ouverture des services sur l'espace candidat.

#### **Je veux changer un élément de ma candidature pendant la période d'inscription :**

Si j'ai déjà déposé et verrouillé mes pièces justificatives, je dois obligatoirement rééditer une confirmation d'inscription et contacter le rectorat pour que je puisse déposer les nouvelles pièces justificatives et faire valider mes modifications.

#### **Je veux changer mon adresse mail ou mon mot de passe :**

La modification du login ou du mot de passe se fait :

- Une fois connecté : depuis le lien « Modifier mon compte » visible sur mon espace candidat à côté de mon nom ;
- Sur la fenêtre de connexion depuis le lien « Mot de passe oublié, réinitialisation du mot de passe ».

#### **Je ne peux pas changer mes informations personnelles, les champs sont grisés :**

La modification des données n'est plus possible dès lors que j'ai procédé à une inscription, même si je me suis désinscrit. Il fait demander au gestionnaire du service des examens et concours de procéder aux modifications. La modification de l'adresse mail et du mot de passe reste de mon ressort et est toujours possible.

#### **J'ai demandé à me désinscrire, mais finalement je veux me réinscrire :**

Je ne peux pas réactiver ma candidature désinscrite. Je dois procéder à une nouvelle inscription.